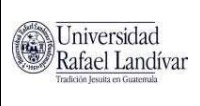

## UNIVERSIDAD RAFAEL LANDÍVAR PORTAL DE CATEDRÁTICOS Manual para Impresión de Acta de Notas

Código: r115584 Fecha: 24/03/2020 Página: 1 de 4 Versión: 1.0

te ofrece una nueva<br>manera de trabajar

## Manual para Impresión de Acta de Notas

A continuación, se listan los pasos que se deben seguir para imprimir el acta de notas desde el Portal de Catedráticos.

1. Después de autenticarse en el portal como catedrático, oprima el icono de Acta de Notas.

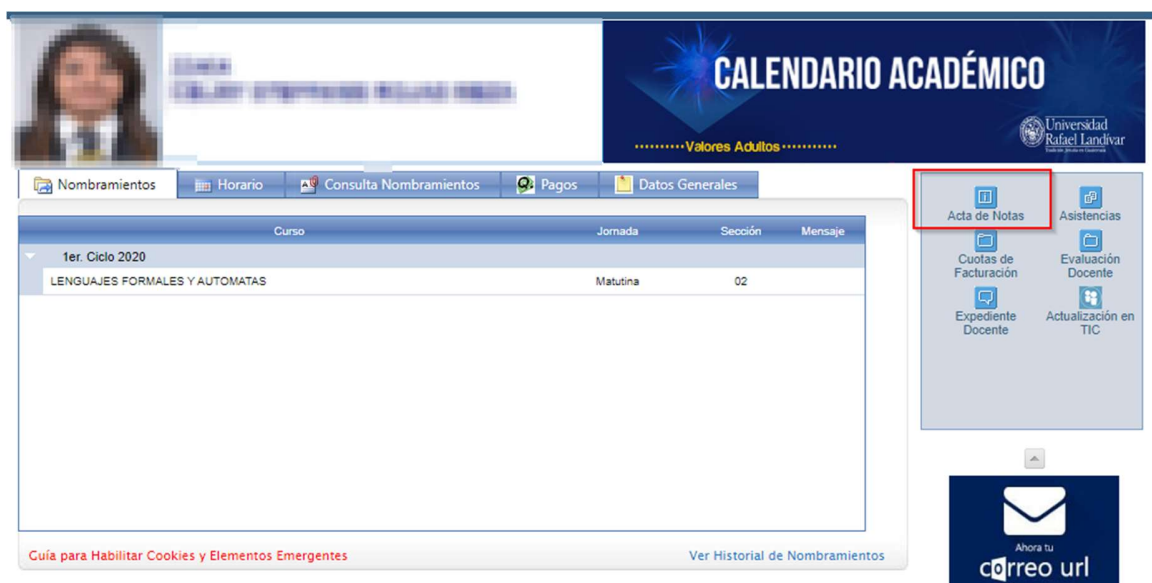

2. Seleccione el ciclo para el cual se desea generar el acta.

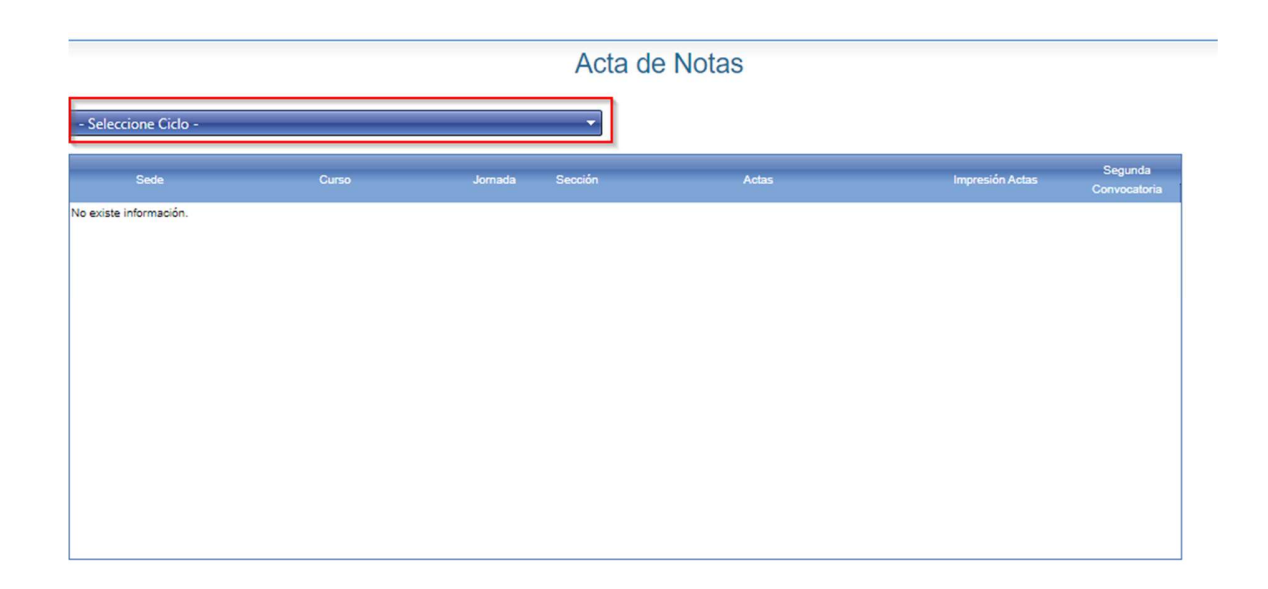

3. De clic en la flecha del acta que desea generar.

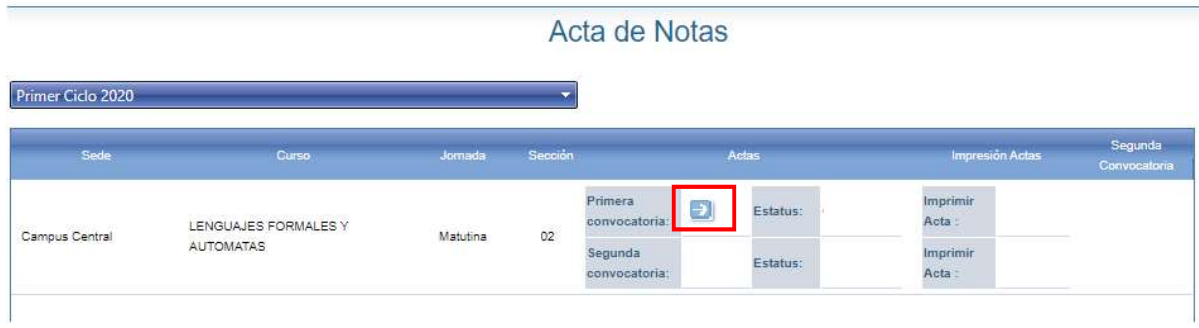

4. Seleccione la fecha del examen y oprima la flecha para generar el acta.

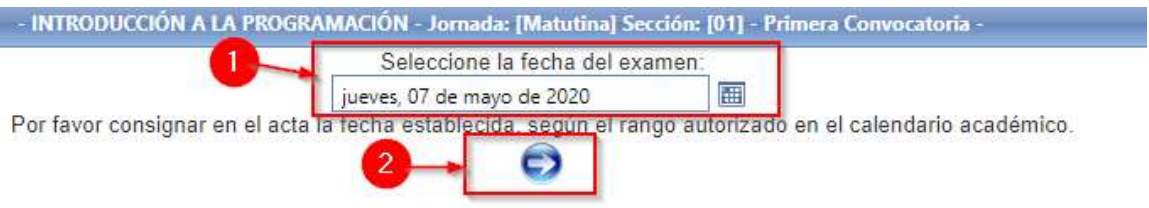

5. Oprima el botón de 'Importar notas' para obtener las notas finales registradas en el portal académico. De necesitarse, puede modificarlas.

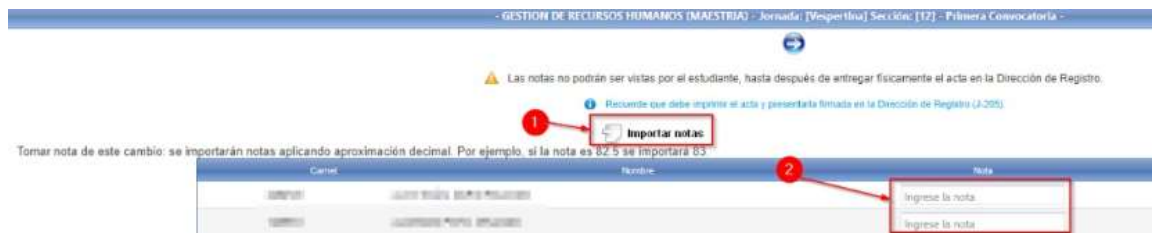

6. Oprima el botón 'Guardar' para almacenar las notas ingresadas.

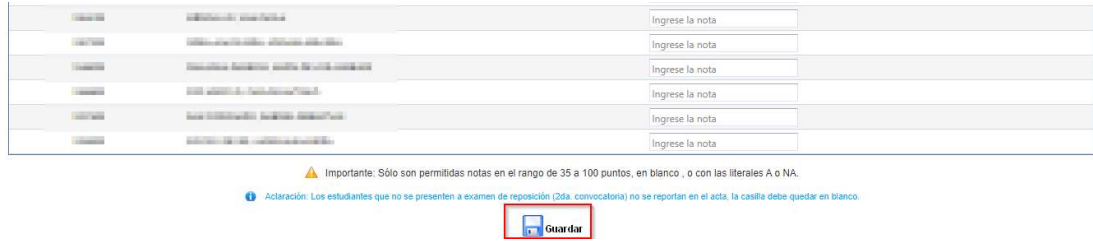

Podrá modificar nuevamente las notas al oprimir la flecha, siempre que no haya oprimido el icono de la impresora.

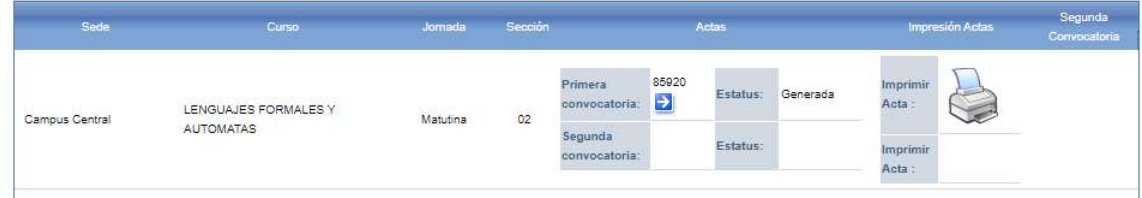

7. Cuando esté seguro de las notas registradas, oprima el icono de la impresora. Recuerde que una vez que lo oprima no podrá modificar las notas, a menos que lo pida a la Dirección de Registro.

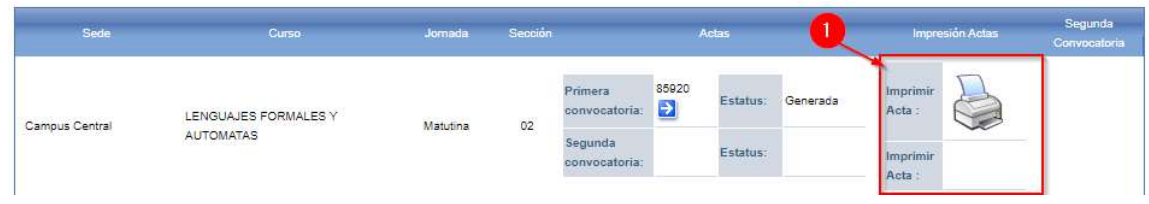

8. Guarde en formato PDF el acta de notas.

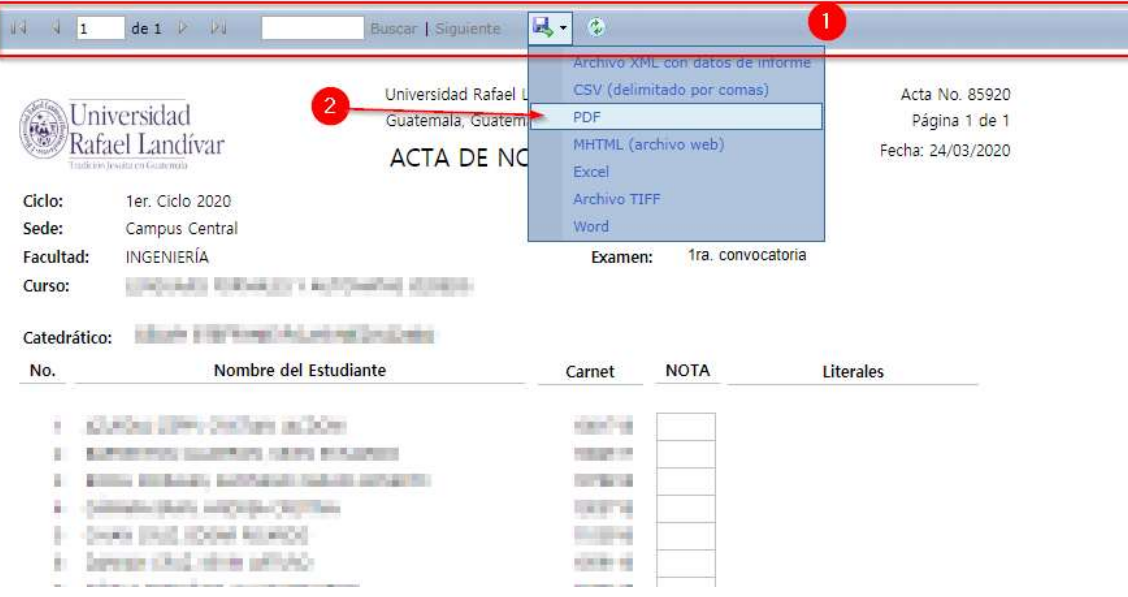

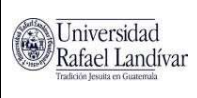

## UNIVERSIDAD RAFAEL LANDÍVAR PORTAL DE CATEDRÁTICOS Manual para Impresión de Acta de Notas

Código: r115584 Fecha: 24/03/2020 Página: 4 de 4 Versión: 1.0

Esto generará un archivo PDF, que deberá abrir, imprimir y firmar, para poder ser entregado en la Dirección de Registro, por medio del procedimiento establecido.

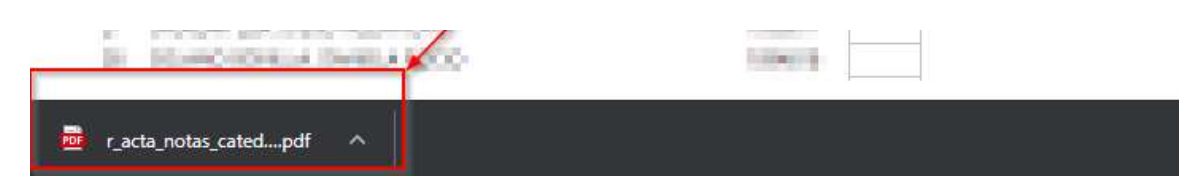

9. Si generó un acta de primera convocatoria, deberá oprimir el chequecito en la columna de Segunda Convocatoria, con lo que se habilitará la generación de esa esa acta.

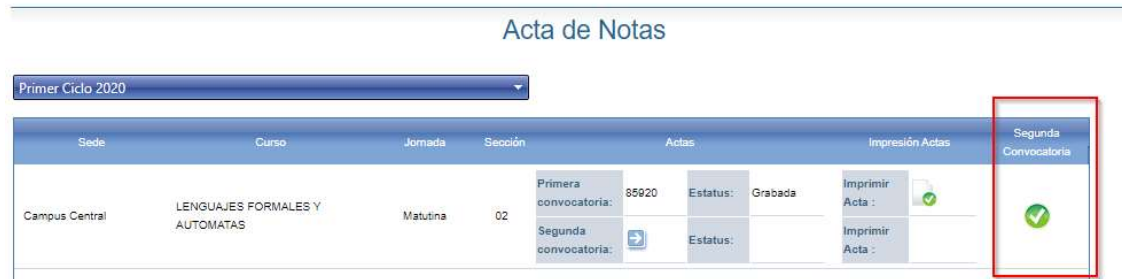